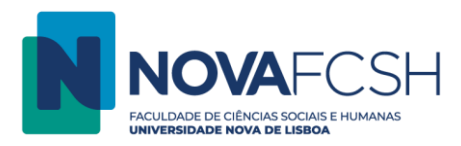

## **Digitalizar para e-mail**

1. Digite os dados da sua FCSH ID, sem incluir @fcsh.unl.pt ou @campus.fcsh.unl.pt no campo "Nome de utilizador".

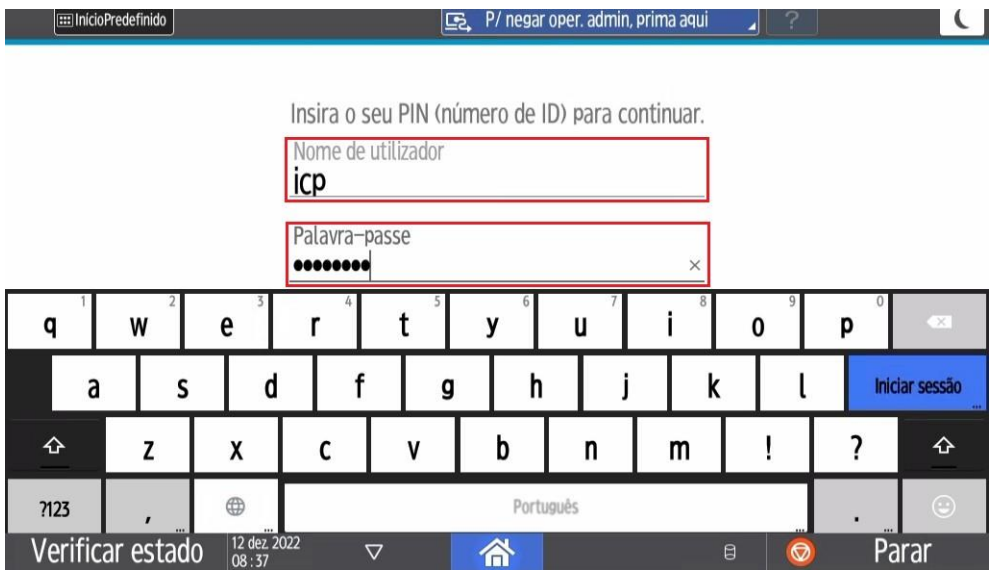

2. Selecione a opção "Digitalizar".

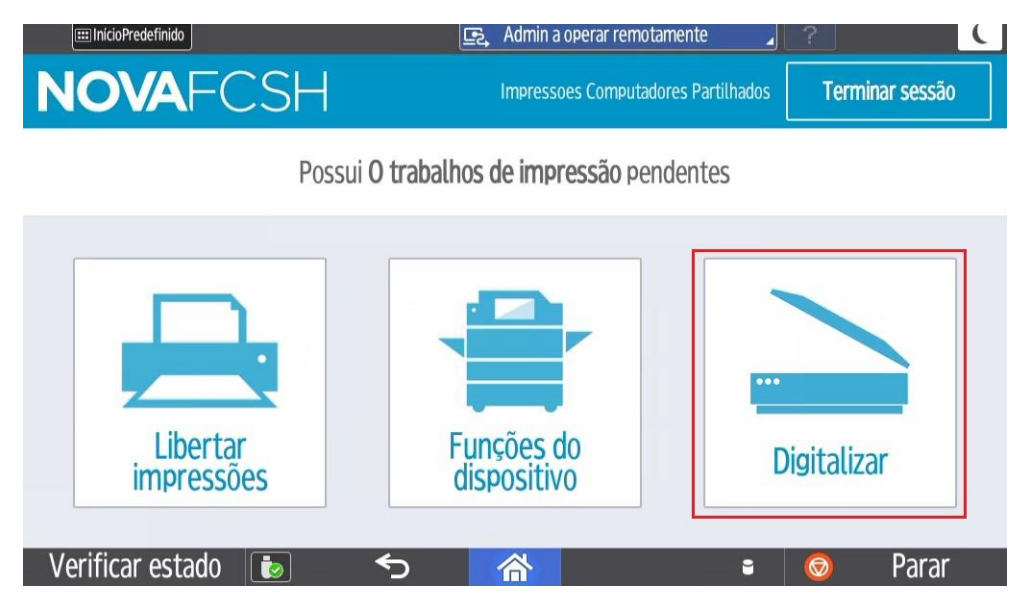

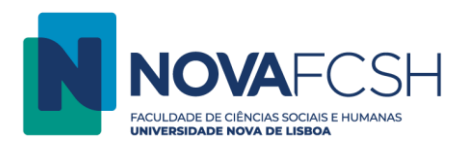

3. Coloque as folhas que pretende digitalizar no vidro ou no alimentador automático e selecione a opção "Iniciar digitalização".

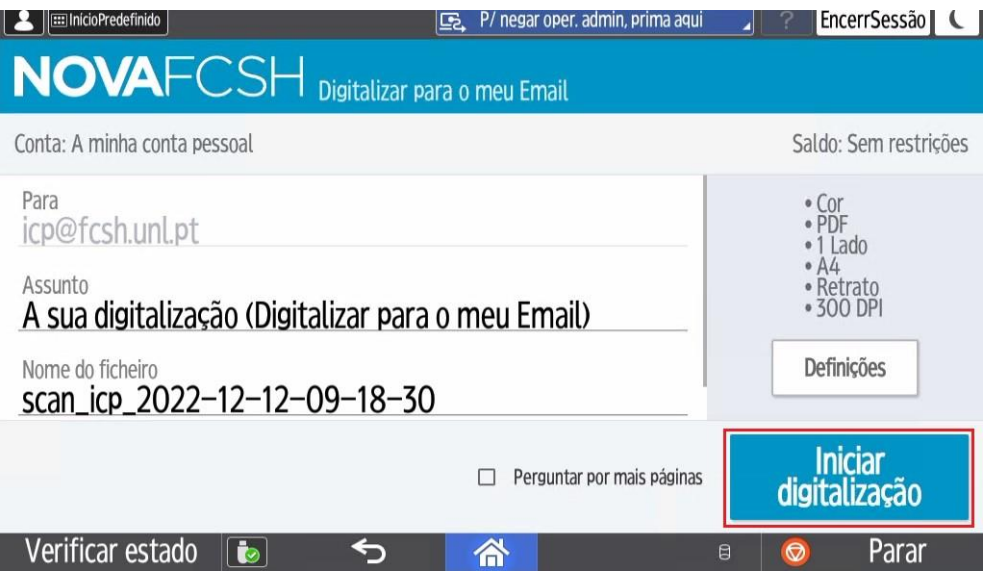